# Documentation de l'AZERTY Global

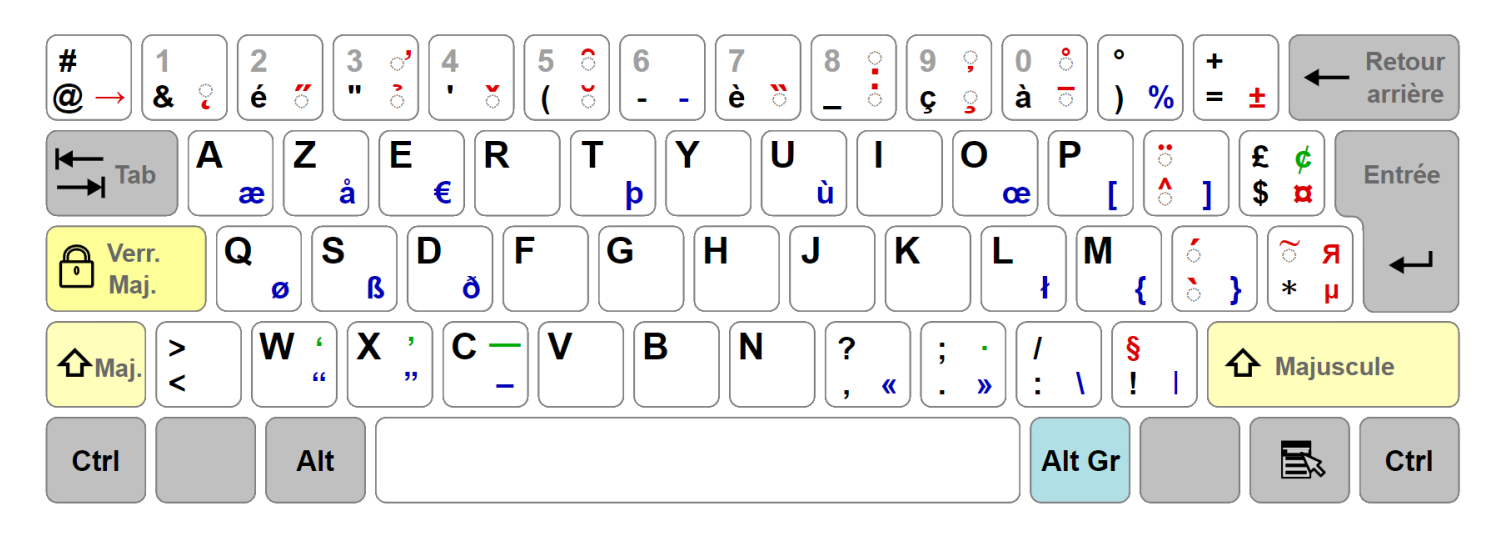

Site web : [www.azerty.global](http://www.azerty.global/)

Copyright : 2017-2024 © Antoine OLIVIER

**Version :** 24.3.28 (28 mars 2024)

# **Table des matières**

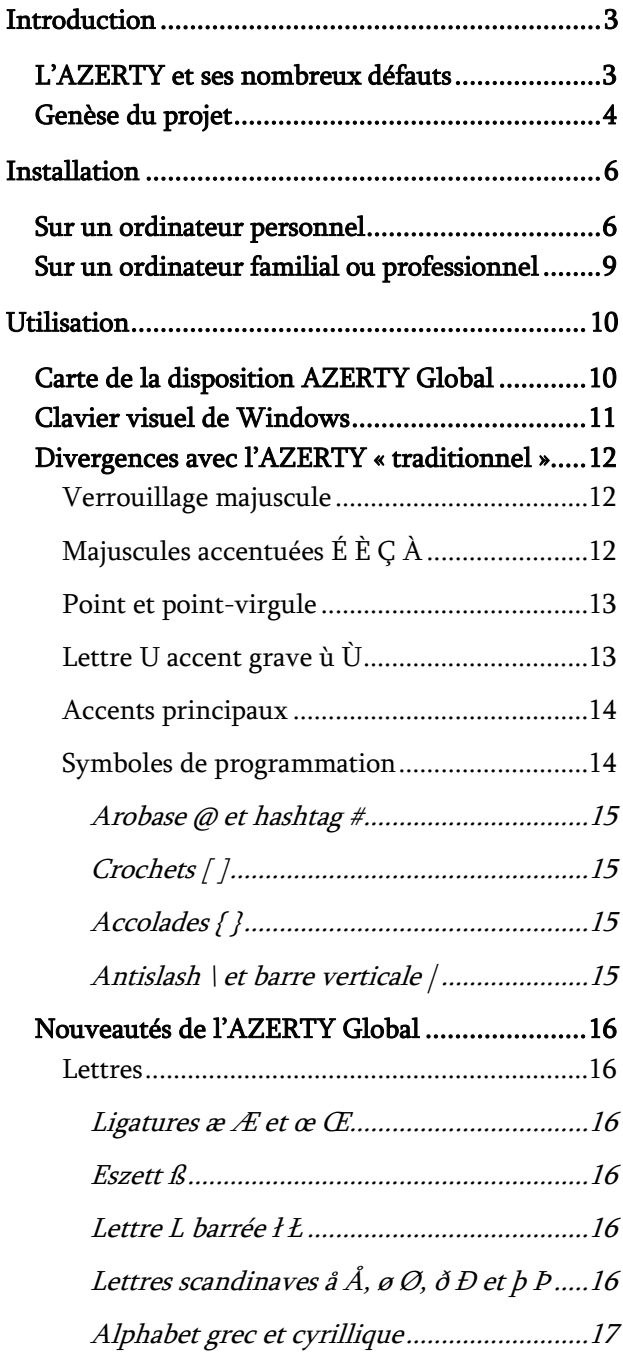

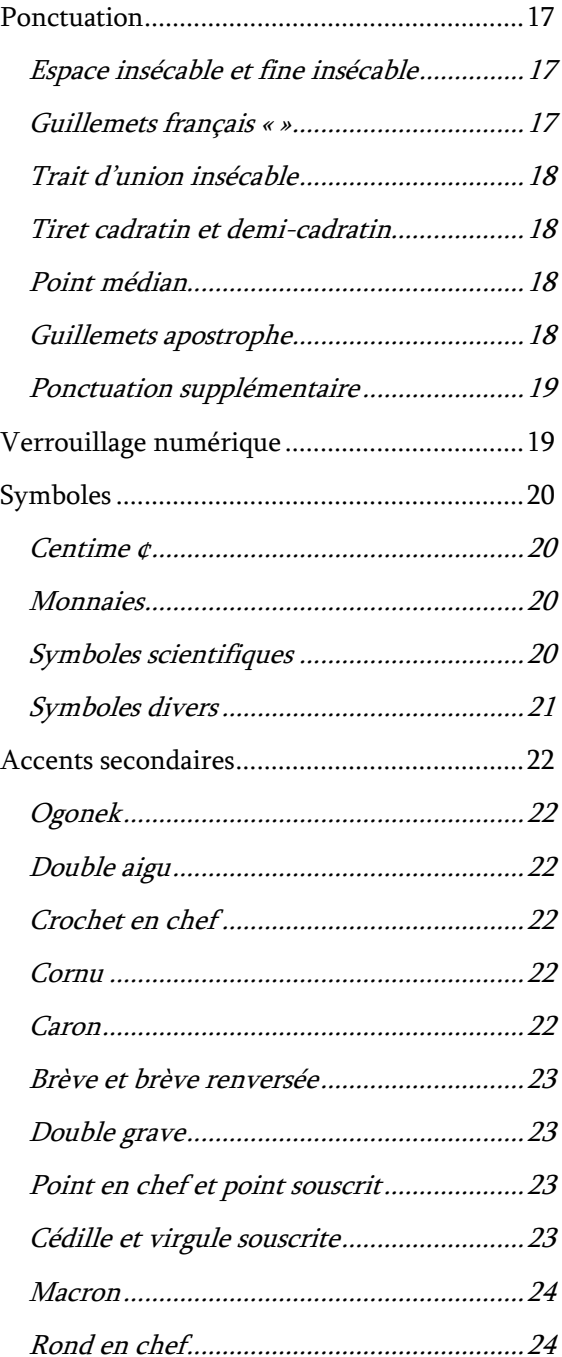

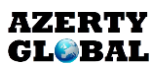

# <span id="page-2-0"></span>**Introduction**

# <span id="page-2-1"></span>**L'AZERTY et ses nombreux défauts**

Début 2016, la Délégation générale à la langue française et aux langues de France (DGLFLF) publie un rapport indiquant qu'il est impossible d'écrire correctement en français avec un clavier AZERTY français. En effet de nombreux caractères nécessaires à l'écriture du français sont absents sur la disposition de clavier AZERTY française « traditionnelle » de Windows comme les majuscules accentuées  $\hat{E} \hat{E} \hat{C} \hat{A} \hat{U}$  (elles sont cependant disponibles sous MacOS et Linux), les guillemets français « » ou bien les ligatures æ et œ. Les emplacements de certains caractères ne sont également pas les mêmes selon que vous soyez sous MacOS, sous Linux ou sous Windows car la disposition AZERTY française n'est pas standardisée.

Pour remédier à ces problèmes, beaucoup d'utilisateurs comptent sur la correction orthographique de leurs logiciels de traitement de texte, sur des recherches Internet (en cherchant "é majuscule" par exemple dans leur navigateur) ou sur des raccourcis claviers pas si simples à mémoriser tant ils sont nombreux et compliqués ( $Alt + 144$  pour la lettre É ou Alt  $+$  0192 pour la lettre  $\overline{A}$  entre autres). On ne compte plus les articles journalistiques expliquant aux Français comment saisir ces caractères essentiels et pourtant absents sur nos claviers. Il y a même une croyance tenace et répandue selon laquelle il ne faut pas mettre d'accents sur les lettres majuscules, l'Académie Française ayant cependant affirmé qu'il faut bien accentuer les lettres majuscules.

À la suite de ce rapport de la DGLFLF, l'Association française de normalisation (AFNOR) est commissionnée par le Ministère de la Culture pour proposer une disposition de clavier AZERTY améliorée qui permettrait de taper correctement tous les caractères nécessaires à l'écriture du français, des langues régionales et des langues européennes.

Avec sa disposition AZERTY améliorée publiée en avril 2019 dans une norme volontaire, l'AFNOR décide de conserver l'emplacement des touches des 26 lettres de l'alphabet mais elle choisit de changer les emplacements de la grande majorité des autres caractères (lettres accentuées, ponctuation, symboles de programmation, etc...), ce qui implique un temps d'adaptation assez conséquent pour une bonne partie des utilisateurs en nécessitant pour beaucoup d'acheter un clavier conforme à la nouvelle norme ou d'acheter des stickers à apposer sur les touches de leur clavier.

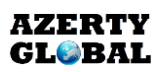

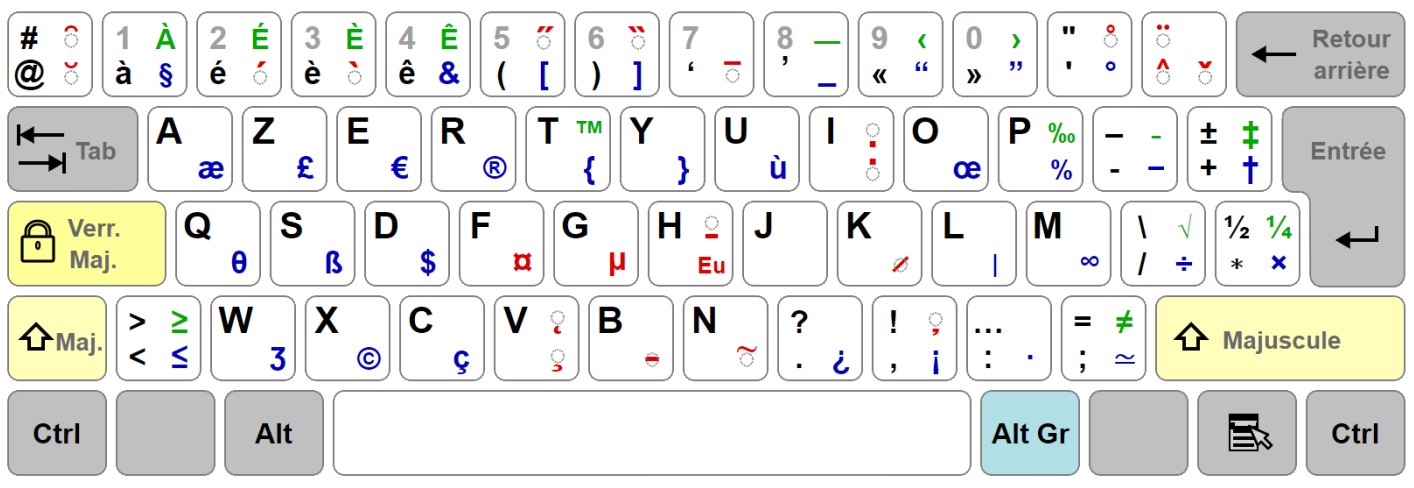

Carte de la disposition AZERTY amélioré de l'AFNOR

Cinq ans après, en 2024, un seul modèle de clavier conforme à la norme AZERTY amélioré est commercialisé, et les utilisateurs de cette disposition de clavier AZERTY amélioré se comptent par quelques milliers seulement. La norme AZERTY étant soumise à un examen systématique fin avril 2024 pour juger de son utilité et de sa mise en application, c'est donc le bon moment pour témoigner à l'AFNOR de l'échec de cette norme et de proposer une meilleure solution qui aurait un vrai impact positif pour les dizaines de millions de français qui tapent avec un clavier AZERTY chaque jour.

Vous êtes ainsi invités à témoigner de vos difficultés rencontrées avec les dispositions AZERTY « traditionnelles » de Windows, MacOs et Linux ainsi qu'avec l'AZERTY amélioré de l'AFNOR sur [ce serveur de discussion Discord,](https://discord.com/invite/nYknqshJz3) qui sert aussi de lieu de rassemblement des utilisateurs de l'AZERTY Global.

# <span id="page-3-0"></span>**Genèse du projet**

La disposition de clavier AZERTY Global a été créée en 2017 à la suite de l'enquête publique de l'AFNOR avec pour but de minimiser les changements avec les dispositions de clavier AZERTY françaises « traditionnelles » de Windows et MacOS tout en permettant de taper facilement tous les symboles nécessaires à l'écriture du français, de nos langues régionales et des langues européennes.

En effet, la très grande majorité des utilisateurs est réticente au changement notamment à cause des habitudes ancrées depuis des décennies. C'est pour cela que la majorité des dispositions de clavier du monde entier dérivent du QWERTY inventé il y a 150 ans à

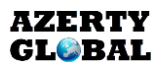

l'époque des machines à écrire. Le QWERTY n'a pas été optimisé pour la saisie de l'anglais ou des autres langues, comme le montre notamment la suite alphabétique de consonnes sur la rangée du milieu (D F G H J K L M) qui est la rangée de touches directement accessibles sous les doigts en dactylographie. Ces touches demandent donc le moins d'effort musculaire pour la saisie de texte et elles ne sont pas associées aux lettres les plus fréquentes (E A S T I R N U L O en français).

Le QWERTY et ses dérivés (QWERTZ et AZERTY) sont tellement prédominants dans le monde entier qu'il est inconcevable en France d'avoir une adoption massive au niveau national d'une nouvelle disposition optimisée pour la langue française comme le **[Bépo](https://bepo.fr/)** ou l'[Ergo-L,](https://ergol.org/) malgré les bénéfices évidents de ces dispositions optimisées en termes de confort de frappe.

Dans les rares pays qui disposaient le siècle dernier d'une disposition de clavier optimisée conçue pour leur langue nationale (Turquie, Portugal ou Lituanie), l'immense majorité des utilisateurs se servent désormais d'une disposition QWERTY adaptée à leur langue nationale car l'utilisation d'un ordinateur est basée sur le modèle QWERTY, notamment avec les raccourcis clavier Ctrl + W, X, C, V, B, A, Z, Q, S facilement réalisables à une seule main.

Ainsi, avec la disposition AZERTY Global, des changements clairement bénéfiques et intuitifs sont apportés à la disposition AZERTY « traditionnelle » de Windows. Cela inclut une inversion du point et du point-virgule, un verrouillage majuscule efficace pour les majuscules accentuées et la ponctuation, des accents et des symboles de programmations plus accessibles. Le reste des modifications ne sont que des ajouts de nouveaux caractères.

L'apprentissage de l'AZERTY Global est donc très intuitif, et il n'est pas nécessaire de changer son clavier ou d'y apposer des stickers pour utiliser l'AZERTY Global. C'est ainsi une solution idéale pour la grande majorité des utilisateurs pour écrire en français et dans une grande variété d'autres langues.

# <span id="page-5-0"></span>**Installation**

L'AZERTY Global est pour le moment disponible sur Windows et MacOS et a pour but d'être également disponible sur Linux dès que possible.

Il y a deux types d'installation de l'AZERTY Global sur Windows :

- Une installation directe de la disposition nécessitant les droits administrateurs, pour un usage sur ordinateur personnel par exemple
- Un fichier exécutable PKL (Portable Keyboard Layout) que vous pouvez lancer depuis une clé USB sans avoir besoin des droits administrateurs, pour un usage sur un ordinateur professionnel ou familial par exemple

Téléchargez l'AZERTY Global depuis [le site web](https://www.azerty.global/telechargement) ou directement depuis [SourceForge.](https://sourceforge.net/projects/azertyglobal/)

Décompressez le dossier pour accéder aux éléments du dossier.

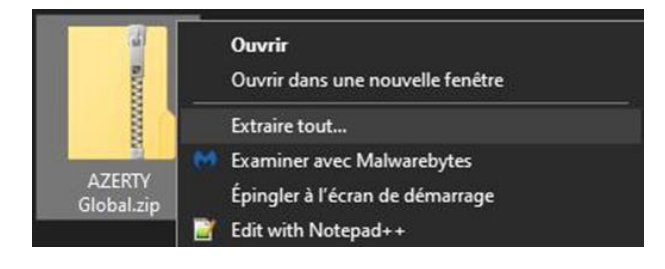

# <span id="page-5-1"></span>**Sur un ordinateur personnel**

Exécutez le fichier Installer\_AZERTY\_Global.exe en tant qu'administrateur.

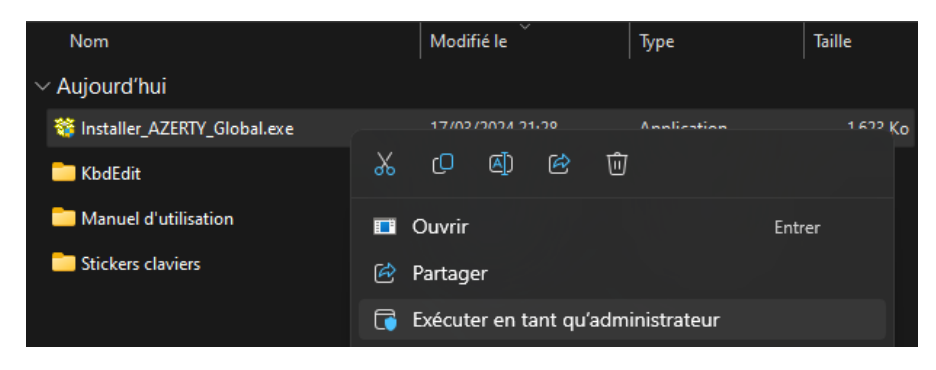

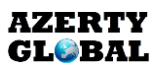

Cochez la case Add to language bar list puis cliquez sur Install.

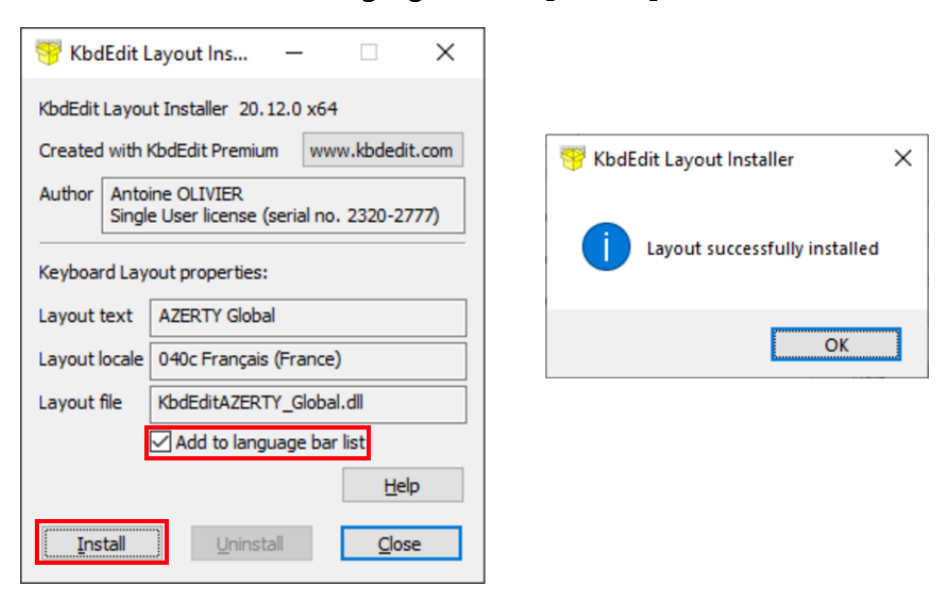

Ouvrez les paramètres de langue et de clavier de Windows

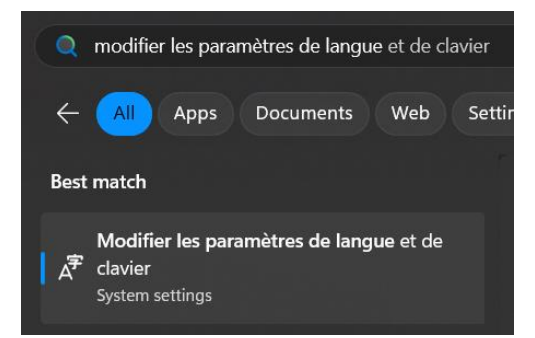

Cliquez sur le bouton Options de votre langue par défaut (Français (France) dans le cas cidessous)

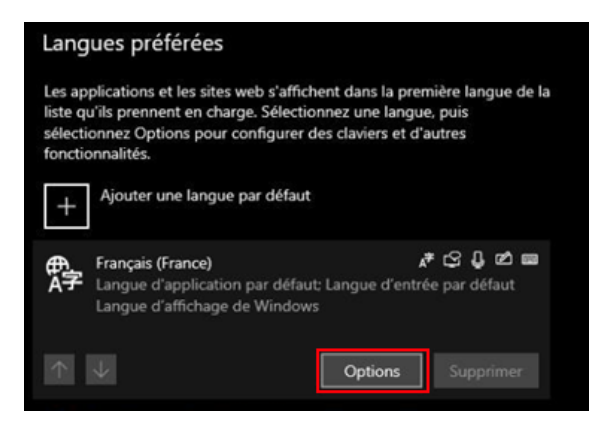

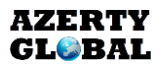

L'AZERTY Global devrait déjà être dans la liste des dispositions de clavier en activité. Vous pouvez si vous le souhaitez retirer la disposition Français (AZERTY) disponible par défaut. Si vous souhaitez conserver les 2 dispositions de clavier, je vous conseille de retirer la disposition Français (AZERTY) puis de la réajouter pour que l'AZERTY Global apparaisse en haut de la liste et pour qu'il soit sélectionné par défaut au démarrage de Windows.

Si l'AZERTY Global n'est pas dans la liste, cliquez sur Ajoutez un clavier puis sur AZERTY Global.

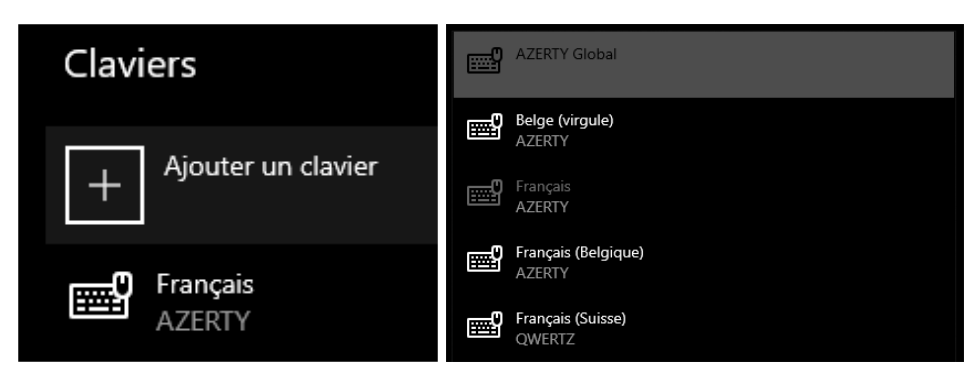

Redémarrez votre ordinateur pour être certain que les changements ont bien été pris en compte par Windows. À la suite du redémarrage, cliquez sur la barre d'options en bas à droite de l'écran et assurez-vous d'avoir sélectionné l'AZERTY Global.

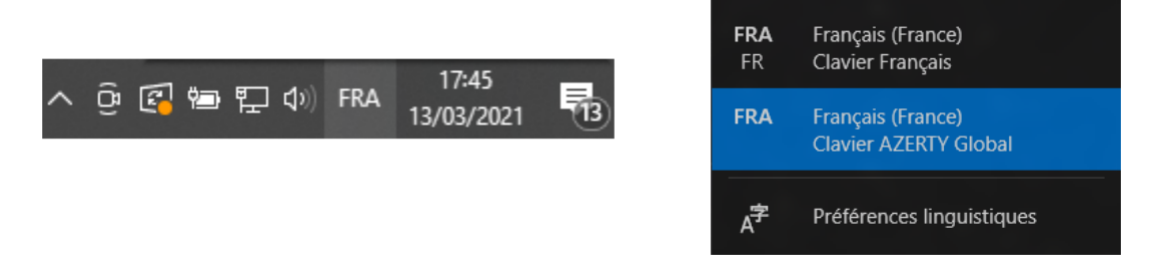

Voilà, vous pouvez désormais profiter de l'AZERTY Global ! À tout moment, vous pourrez choisir de revenir à la disposition AZERTY française par défaut de Windows. Le reste de la documentation vous expliquera les changements effectués sur l'AZERTY « traditionnel » de Windows.

Si vous êtes satisfaits de l'AZERTY Global, je serais ravi de recevoir votre avis sur cette page [web.](https://sourceforge.net/projects/azertyglobal/reviews/new)

Vous êtes également invités à rejoindre [ce serveur de discussion Discord](https://discord.com/invite/nYknqshJz3) pour échanger avec les autres utilisateurs, demander de l'aide ou participer à l'amélioration et à la promotion de l'AZERTY Global.

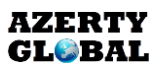

Au contraire, si vous souhaitez désinstaller l'AZERTY Global, cliquez de nouveau sur le fichier Installer\_AZERTY\_Global.exe puis sur Uninstall. Je vous serais reconnaissant si vous pouviez me faire part des raisons qui vous ont poussé à désinstaller l'AZERTY Global et des changements à effectuer à l'adresse électronique suivante : [contact@azerty.global](mailto:contact@azerty.global)

## <span id="page-8-0"></span>**Sur un ordinateur familial ou professionnel**

Même sans disposer des droits administrateurs sur l'ordinateur que vous utilisez, vous pourrez utiliser l'AZERTY Global grâce à un logiciel appelé PKL (Portable Keyboard Layout). Tant que le logiciel sera en cours d'exécution, vous aurez accès à l'AZERTY Global. Suspendre ou fermer le logiciel vous fera revenir à votre disposition de clavier Windows par défaut.

Cette option ne dispose pas de toutes les fonctionnalités permises par la première option mais elle est plus simple à utiliser quand vous partagez votre ordinateur avec d'autres personnes ou qu'il s'agit d'un ordinateur professionnel où vous êtes limité dans ce que vous pouvez installer dessus.

Cette section de la documentation sera complétée lorsque la disposition AZERTY Global sera complétement paramétrée avec PKL d'ici fin avril.

# <span id="page-9-0"></span>**Utilisation**

# <span id="page-9-1"></span>**Carte de la disposition AZERTY Global**

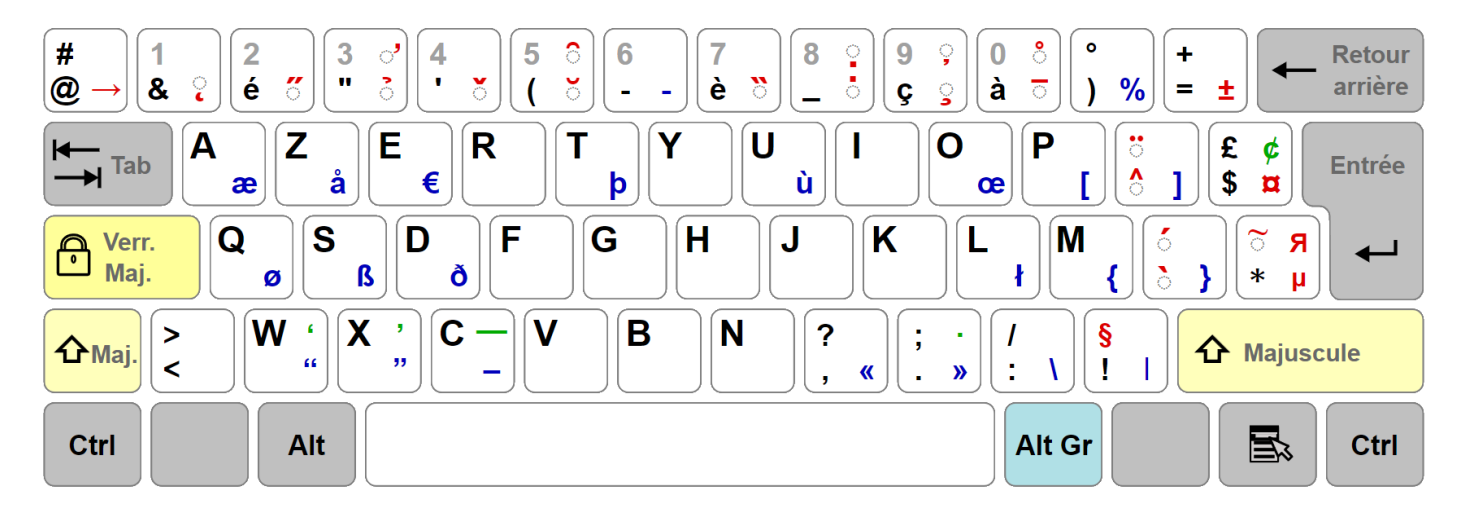

La carte de la disposition AZERTY Global affiche tous les caractères disponibles directement avec l'AZERTY Global. Les caractères accessibles via les touches mortes ne sont pas affichés sur cette carte mais leur liste est disponible dans la Table d'association des touches mortes incluse dans le dossier d'installation de l'AZERTY Global.

L'emplacement de chaque caractère vous indique les éventuelles touches modificatrices à activer pour taper le caractère. Une carte de la disposition en plus grand format est incluse dans le dossier d'installation de l'AZERTY Global. Imprimez cette carte si besoin pour retrouver rapidement l'emplacement d'un caractère. Vous avez accès à la liste des caractères présents sur cette carte dans la Table des caractères sur le clavier incluse dans le dossier d'installation de l'AZERTY Global.

Voici les légendes de chaque touche :

En bas à gauche : appuyer uniquement sur la touche en question

En haut à gauche : maintenir la touche Majuscule enfoncée puis appuyer sur la touche en question

En bas à droite : maintenir la touche Alt Gr enfoncée puis appuyer sur la touche en question

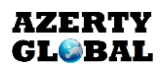

En haut à droite : maintenir les touches Alt Gr et Majuscule enfoncées puis appuyer sur la touche en question

Par souci de simplicité et de lisibilité seule la majuscule ou la minuscule d'une lettre est affichée sur la carte mais pas les deux à la fois.

Les caractères de couleur rouge sont des touches mortes, saisir un de ces caractères active la touche morte correspondante sans afficher de caractère sur l'écran, il faut ensuite saisir un second caractère pour que l'ordinateur affiche un troisième caractère à l'écran. Appuyez sur la barre d'espace après avoir activé une touche morte pour saisir le caractère correspondant.

*Exemple :* saisir le caractère  $\wedge$  puis le caractère e affiche le caractère ê à l'écran.

## <span id="page-10-0"></span>**Clavier visuel de Windows**

L'outil Clavier visuel de Windows vous permet de voir les caractères disponibles sous chaque touche du clavier et également de taper du texte avec seulement votre souris. C'est un très bon outil pour apprendre les emplacements des nouveaux caractères de l'AZERTY Global.

L'outil Clavier visuel est disponible par défaut avec Windows et il est activé et désactivé en maintenant les touches Ctrl et Windows enfoncées puis en appuyant sur la touche O.

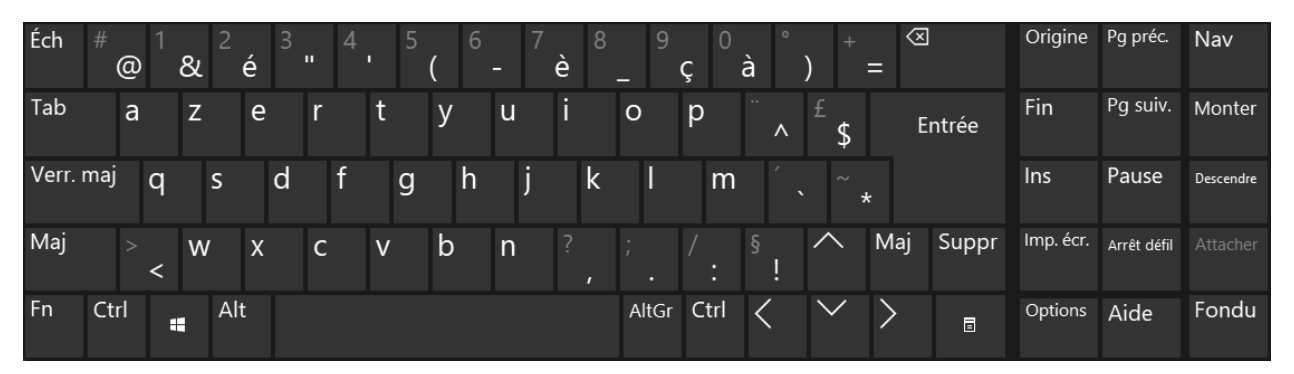

Clavier visuel de Windows avec la disposition AZERTY Global

# <span id="page-11-0"></span>**Divergences avec l'AZERTY « traditionnel »**

## <span id="page-11-1"></span>Verrouillage majuscule

Sur l'AZERTY français par défaut de Windows, la touche Verrouillage Majuscule agit comme une touche Majuscule activée en continu, c'est-à-dire que taper sur n'importe quelle touche avec le verrouillage activé revient à maintenir la touche Majuscule enfoncée puis à appuyer sur cette même touche. Ce comportement est inadapté car il affecte aussi les touches avec des caractères non-alphabétiques tels que la ponctuation ou la rangée numérique.

Sur l'AZERTY Global, la touche Verrouillage Majuscule n'a un effet que sur les touches avec des lettres, les autres symboles étant accessibles de la même façon que la touche Verrouillage Majuscule soit activée ou non. Vous pouvez ainsi facilement taper un texte en majuscules avec de la ponctuation et des lettres accentuées.

Ce fonctionnement de la touche Verrouillage Majuscule est déjà présent sur MacOS et sur Linux mais pas sur Windows avec la disposition AZERTY par défaut de ces 3 plateformes. L'AZERTY Global corrige ainsi le tir.

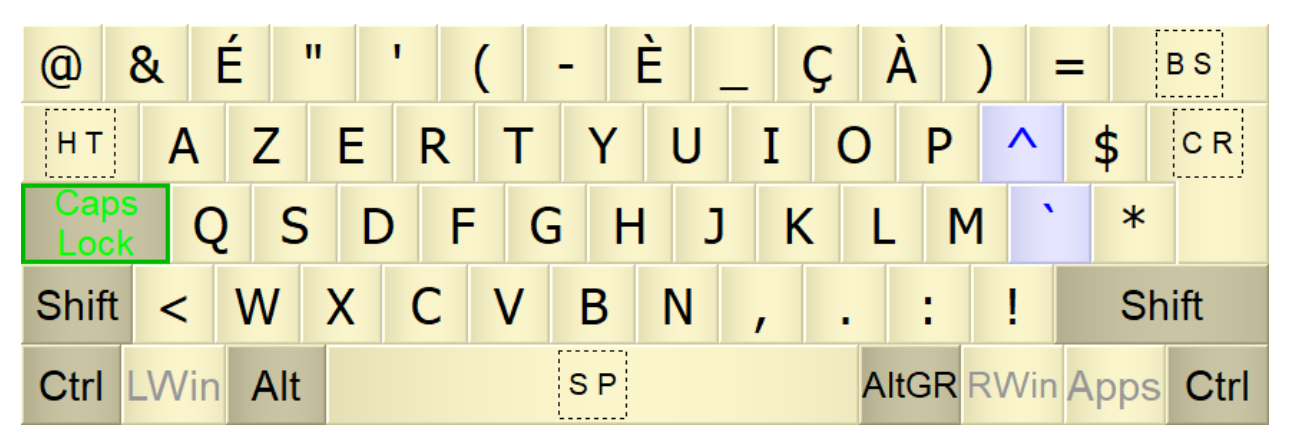

Verrouillage majuscule de l'AZERTY Global

## <span id="page-11-2"></span>Majuscules accentuées É È Ç À

Comme expliqué précédemment, avec la disposition AZERTY française standard de Windows, il n'est pas possible de taper facilement les caractères  $\hat{E} \hat{E} \hat{C} A$ , il faut se résoudre à utiliser des combinaisons de touches appelées Alt Codes nécessitant l'utilisation du pavé numérique.

Il y a trois solutions pour écrire les majuscules accentuées avec l'AZERTY Global.

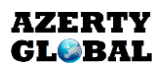

*Option 1 :* activer la touche Verrouillage Majuscule puis taper sur la touche d'une lettre accentuée (é, è, ç ou à).

Option 2 : taper sur la touche de l'accent Circonflexe puis sur la touche d'une lettre accentuée (é, à, ç ou à).

Option  $\beta$ : activer les touches mortes Grave, Aigu ou Cédille puis taper sur la touche de la lettre non accentuée d'origine (A pour à, C pour ç, etc…)

L'option 1 est la plus efficace quand vous tapez un mot ou une phrase entière en majuscules.

L'option 2 est la plus efficace pour une unique lettre majuscule au début d'une phrase ou au début d'un mot.

L'option 3 est à utiliser pour les autres lettres accentuées (Ê, Â, Á, Ñ, etc...).

#### <span id="page-12-0"></span>Point et point-virgule

C'est l'un des avantages principaux de l'AZERTY Global : le point et le point-virgule sont intervertis. Il vous suffit d'appuyer simplement sur la touche du point pour saisir un point alors qu'il faudra maintenir la touche Majuscule puis appuyer sur cette même touche pour saisir un point-virgule. Le changement surprend au début à cause de la mémoire musculaire bâtie pendant des années mais il est plus que nécessaire compte tenu de la fréquence d'utilisation du point comparée à celle du point-virgule.

#### <span id="page-12-1"></span>Lettre U accent grave ù Ù

La lettre  $\mathbf{\dot{u}}$   $\mathbf{\dot{U}}$  est utilisée seulement dans le mot «  $\mathbf{o}\mathbf{\dot{u}}$  » dans la langue française, ce qui ne justifie pas de la rendre accessible sur une touche dédiée. Cette touche peut être réutilisée pour les accents [Grave](#page-13-0) et [Aigu](#page-13-0) afin de saisir les lettres accentuées de plusieurs autres langues (espagnol et italien par exemple).

La lettre **ù** Ù est donc désormais accessible en maintenant enfoncée la touche Alt Gr puis en appuyant sur la touche U.

Une manière plus ergonomique de saisir la lettre  $\hat{u}$  /  $\hat{U}$  est d'appuyer sur la touche sous l'accent circonflexe (i.e. l'ancienne touche de la lettre ù) pour activer la touche morte Accent Grave puis d'appuyer sur la touche U.

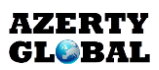

## <span id="page-13-0"></span>Accents principaux

L'AZERTY Global modifie la position des accents Tilde ~ et Grave ` pour les rendre plus accessibles et il donne aussi accès à l'accent Aigu ´. La position des accents Circonflexe et Tréma reste inchangée.

L'accent Tilde ~ est disponible en maintenant la touche Majuscule enfoncée puis en appuyant sur la touche étoile \* situé à l'extrémité droite de la rangée du milieu (sur un clavier ISO européen) ou de la rangée du haut (sur un clavier ANSI américain).

L'accent grave ` est disponible en appuyant sur la touche située sous l'accent circonflexe. Il donne également accès aux chiffres en indice et aux symboles mathématiques élémentaires en indice.

L'accent aigu ´ est disponible en maintenant la touche Majuscule enfoncée et en appuyant également sur la touche située sous l'accent circonflexe.

Tous ces accents sont des touches mortes, après les avoir activées, il vous faudra saisir une autre lettre pour que votre ordinateur affiche la lettre d'origine avec l'accent désiré. Pour ne saisir que l'accent (comme pour les symboles Grave ` et Tilde ~ utilisés en programmation), activez la touche morte correspondante puis appuyez sur la barre d'espace.

L'accent circonflexe donne également accès aux majuscules accentuées  $\hat{E} \hat{E} \hat{C} \hat{A} \hat{U}$  ainsi qu'aux chiffres en exposant et aux symboles mathématiques élémentaires en exposant.

## <span id="page-13-1"></span>Symboles de programmation

L'AZERTY français « traditionnel » est souvent critiqué pour le placement de ses symboles de programmation situés sur la rangée numérique et nécessitant de maintenir enfoncée la touche Alt Gr pour les saisir, ce qui provoque des grandes extensions de la main qui peuvent fatiguer à la longue.

L'AZERTY Global rend ces symboles de programmation plus facilement accessibles pour pouvoir taper plus efficacement et plus confortablement dans les divers langages de programmation.

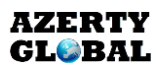

#### <span id="page-14-0"></span>*Arobase @ et hashtag #*

L'AZERTY Global reprend le positionnement de ces deux caractères sur la disposition AZERTY française « traditionnelle » de MacOS.

L'arobase @ est saisi en appuyant sur la touche la plus à gauche de la rangée numérique.

Le hashtag # est saisi en maintenant la touche Majuscule puis en appuyant sur la même touche que pour l'arobase.

Ainsi, pour saisir une adresse électronique vous n'aurez plus besoin d'appuyer sur la touche Majuscule car l'arobase et le point sont disponibles directement sans touche modificatrice.

#### <span id="page-14-1"></span>*Crochets [ ]*

Le crochet ouvrant [ est saisi en maintenant la touche Alt Gr enfoncée puis en appuyant sur la touche P.

Le crochet fermant ] est saisi en maintenant la touche Alt Gr enfoncée puis en appuyant sur la touche de l'accent circonflexe ^.

#### <span id="page-14-2"></span>*Accolades { }*

L'accolade ouvrante { est saisie en maintenant la touche Alt Gr enfoncée puis en appuyant sur la touche M.

L'accolade fermante } est saisie en maintenant la touche Alt Gr enfoncée puis en appuyant sur la touche de l'accent grave `.

Un moyen mnémotechnique pour s'en souvenir est que la parenthèse fermante ), le crochet fermant ] et l'accolade fermante } sont disponibles sur trois touches voisines sur la même colonne.

#### <span id="page-14-3"></span>*Antislash \ et barre verticale |*

L'antislash \ est saisi en maintenant la touche Alt Gr enfoncée puis en appuyant sur la touche du slash / .

La **barre verticale** est saisie en maintenant la touche Alt Gr enfoncée puis en appuyant sur la touche du point d'exclamation !, un moyen de s'en souvenir est que ce caractère ressemble à une barre verticale.

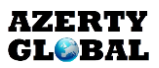

## <span id="page-15-0"></span>**Nouveautés de l'AZERTY Global**

#### <span id="page-15-1"></span>**Lettres**

#### <span id="page-15-2"></span>*Ligatures æ Æ et œ Œ*

La ligature « e dans l'a »  $\mathbf{z}$   $\mathbf{A}$  est saisie en maintenant la touche Alt Gr enfoncée puis en appuyant sur la touche A.

La ligature « e dans l'o »  $\alpha \times \alpha$  est saisie en maintenant la touche Alt Gr enfoncée puis en appuyant sur la touche O.

#### <span id="page-15-3"></span>*Eszett ß*

L'eszett allemand ß **ẞ** est saisi en maintenant la touche Alt Gr enfoncée puis en appuyant sur la touche S.

Un moyen mnémotechnique pour s'en rappeler est que cette lettre se prononce comme un double S.

#### <span id="page-15-4"></span>*Lettre L barrée ł Ł*

La lettre *I L* utilisée notamment en polonais est saisie en maintenant la touche Alt Gr enfoncée puis en appuyant sur la touche L.

#### <span id="page-15-5"></span>*Lettres scandinaves å Å, ø Ø, ð Ð et þ Þ*

La lettre  $\hat{a} \hat{A}$  est saisie en maintenant la touche Alt Gr enfoncée puis en appuyant sur la touche Z.

La lettre eth  $\delta$  Đ est saisie en maintenant la touche Alt Gr enfoncée puis en appuyant sur la touche D.

La lettre ø Ø est saisie en maintenant la touche Alt Gr enfoncée puis en appuyant sur la touche Q.

La lettre thorn  $\frac{1}{p}$  P est saisie en maintenant la touche Alt Gr enfoncée puis en appuyant sur la touche T.

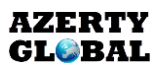

Un moyen mnémotechnique pour s'en souvenir est le suivant :

- $\hat{a} \hat{A}$  : la touche  $Z$  est à côté de la touche  $A$
- $\delta$  **Đ** : la lettre majuscule eth **Đ** est une lettre **D** avec une barre horizontale
- $-$  **ø Ø** : la lettre Q ressemble à une lettre O avec une barre
- $-$  **b P** : la lettre **T** est l'initiale du nom de cette lettre (thorn)

#### <span id="page-16-0"></span>*Alphabet grec et cyrillique*

La touche morte Alphabet Grec est activée en maintenant enfoncée la touche Alt Gr puis en appuyant sur la touche de l'étoile \* située à l'extrémité droite de la rangée du milieu (sur un clavier ISO européen) ou de la rangée du haut (sur un clavier ANSI américain).

La touche morte Alphabet Cyrillique est activée en maintenant enfoncées les touches Alt Gr et Majuscule puis en appuyant sur la touche de l'étoile \*.

## <span id="page-16-1"></span>Ponctuation

#### <span id="page-16-2"></span>*Espace insécable et fine insécable*

Les espaces insécable et fine insécable sont utilisés en français avant ou après certains symboles de ponctuation (deux points, point d'exclamation, guillemets, etc…) pour que le signe de ponctuation ne soit pas séparé du mot précédent ou suivant en cas de retour à la ligne.

L'espace insécable est saisie en maintenant la touche Alt Gr enfoncée puis en appuyant sur la barre d'espace.

L'espace fine insécable est saisie en maintenant les touches Alt Gr et Majuscule enfoncées puis en appuyant sur la barre d'espace.

#### <span id="page-16-3"></span>*Guillemets français « »*

Le guillemet français ouvrant « est saisi en maintenant la touche Alt Gr enfoncée puis en appuyant sur la touche de la virgule ,

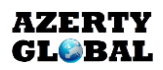

Le guillemet français fermant » est saisi en maintenant la touche Alt Gr enfoncée puis en appuyant sur la touche du point .

#### <span id="page-17-0"></span>*Trait d'union insécable*

Le trait d'union insécable **‑** est utilisé notamment pour les mots composés et permet que le mot composé ne soit pas séparé en deux par un retour à la ligne. Il est saisi en maintenant la touche Alt Gr enfoncée puis en appuyant sur la touche 6 (celle du tiret du 6) de la rangée numérique.

#### <span id="page-17-1"></span>*Tiret cadratin et demi-cadratin*

Le tiret cadratin — est saisi en maintenant les touches Alt Gr et Majuscule enfoncées puis en appuyant sur la touche C.

Le tiret demi-cadratin – est saisi en maintenant la touche Alt Gr enfoncée puis en appuyant sur la touche C.

Le tiret cadratin est utilisé pour les répliques d'un dialogue ou pour les propositions incises en milieu de phrase. Le tiret demi-cadratin est quant à lui utilisé pour les énumérations et pour séparer les bornes d'un intervalle.

Un moyen mnémotechnique pour se souvenir est que la lettre C est l'initiale du mot cadratin.

#### <span id="page-17-2"></span>*Point médian*

Le point médian · est saisi en maintenant enfoncées les touches Alt Gr et Majuscule puis en appuyant sur la touche du **point.** Il utilisé principalement pour l'écriture inclusive en français mais aussi dans d'autres langues comme le catalan.

#### <span id="page-17-3"></span>*Guillemets apostrophe*

Le guillemet apostrophe double ouvrant " est saisi en maintenant enfoncée la touche Alt Gr puis en appuyant sur la touche W.

Le guillemet apostrophe double fermant " est saisi en maintenant enfoncée la touche Alt Gr puis en appuyant sur la touche X.

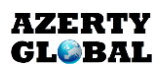

Le guillemet apostrophe simple ouvrant 'est saisi en maintenant enfoncées les touches Alt Gr et Majuscule puis en appuyant sur la touche W.

Le guillemet apostrophe simple fermant ' est saisi en maintenant enfoncées les touches Alt Gr et Majuscule puis en appuyant sur la touche X.

#### <span id="page-18-0"></span>*Ponctuation supplémentaire*

Le symbole paragraphe § est saisi en maintenant enfoncée la touche Majuscule puis en appuyant sur la touche du point d'exclamation !, mais il faut désormais appuyer en plus sur la barre d'espace après avoir relâché les deux touches précédentes.

En effet, le symbole paragraphe sert de touche morte pour accéder à d'autres symboles de ponctuation moins fréquents tels que la puce • ou les points d'interrogation et d'exclamation renversés ¿ et ¡ . La liste complète des symboles de ponctuation supplémentaires est dans la Table d'association des touches mortes fournie avec le dossier d'installation de l'AZERTY Global.

## <span id="page-18-1"></span>Verrouillage numérique

Certains ordinateurs portables ne disposent pas de pavé numérique, tout comme certains claviers mécaniques de taille réduite.

Avec l'AZERTY Global, vous pouvez activer un Verrouillage Numérique spécial en maintenant enfoncée la touche Ctrl puis en appuyant sur la touche Verrouillage Majuscule.

Vous aurez directement accès aux chiffres sur la rangée numérique et vous aurez également accès à un pavé numérique complet avec les opérations mathématiques élémentaires (+ - \* /) sur les colonnes des touches 7 8 9 et 0 de la rangée numérique.

Faites attention à bien désactiver le Verrouillage Numérique via la même combinaison de touches (Ctrl + Verrouillage Majuscule) dès que vous n'en avez plus besoin.

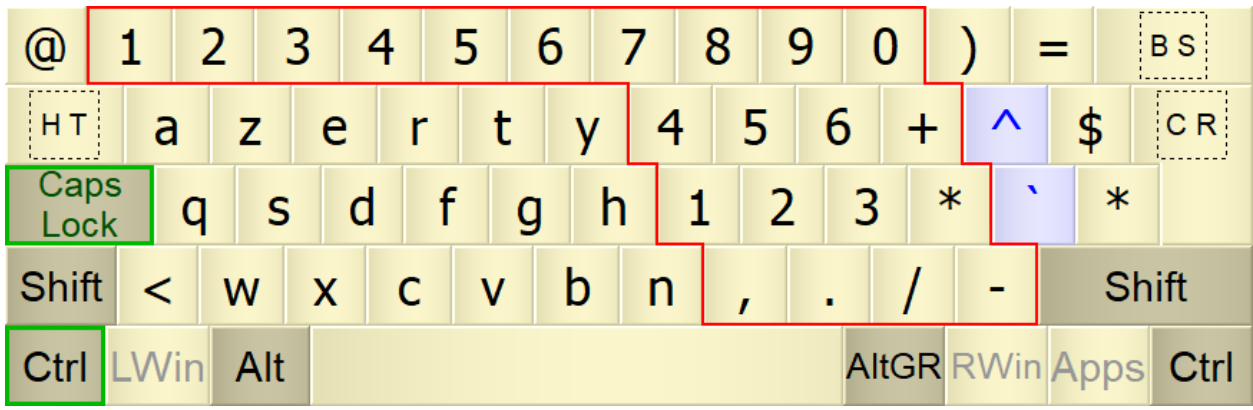

### <span id="page-19-0"></span>Symboles

#### <span id="page-19-1"></span>*Centime ¢*

Le symbole centime ¢ est saisi en maintenant enfoncées les touches Alt Gr et Majuscule puis en appuyant sur la touche dollar \$.

#### <span id="page-19-2"></span>*Monnaies*

Le symbole monnaie ¤ est la touche morte Monnaies et il est saisi en maintenant enfoncée la touche Alt Gr puis en appuyant sur la touche dollar \$.

Cette touche morte donne accès à une dizaine de symboles monétaires supplémentaires dont le yen ¥, le rouble **₽** ou bien la roupie **₹**.

#### <span id="page-19-3"></span>*Symboles scientifiques*

Le symbole plus-ou-moins ± est la touche morte Symboles Scientifiques et il est saisi en maintenant la touche Alt Gr enfoncée puis en appuyant sur la touche égal = .

Cette touche morte donne accès à de nombreux symboles mathématiques et physiques dont les symboles  $\leq, \geq, \approx$  et ∝.

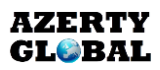

#### <span id="page-20-0"></span>*Symboles divers*

La symbole flèche droite → est la touche morte **Symboles Divers** et il est saisi en maintenant la touche **Alt Gr** enfoncée puis en appuyant sur la touche **arobase @** située à l'extrémité gauche de la rangée numérique.

Cette touche morte donne notamment accès aux **flèches ↑ ← ↓ → ↔** ↘ ↗ et aux **fractions ¼ ½ ¾.**

## <span id="page-21-0"></span>Accents secondaires

Tout comme les accents principaux (aigu, grave, circonflexe, tréma, tilde), ces accents fonctionnent sur un système de touche morte. Par exemple, activer la touche morte Ogonek puis taper sur la touche A fera s'afficher à l'écran le caractère ą . Pour obtenir l'accent seul, il vous faudra activer la touche morte correspondante puis appuyer sur la barre d'espace.

Tous ces accents secondaires sont accessibles via les touches de la rangée numérique, en combinaison avec la touche Alt Gr seule ou avec les touches Alt Gr et Majuscule.

#### <span id="page-21-1"></span>*Ogonek*

La touche morte ogonek est activée en maintenant la touche Alt Gr enfoncée puis en appuyant sur la touche 1 de la rangée numérique.

#### <span id="page-21-2"></span>*Double aigu*

La touche morte **double aigu** est activée en maintenant la touche Alt Gr enfoncée puis en appuyant sur la touche 2 de la rangée numérique, c'est la touche de la lettre E accent aigu é.

#### <span id="page-21-3"></span>*Crochet en chef*

La touche morte crochet en chef est activée en maintenant la touche Alt Gr enfoncée puis en appuyant sur la touche 3 de la rangée numérique. La touche 3 est dans la même colonne que la touche de la lettre C qui est l'initiale du mot crochet en chef.

#### <span id="page-21-4"></span>*Cornu*

La touche morte cornu est activée en maintenant les touches Alt Gr et Majuscule enfoncées puis en appuyant sur la touche 3 de la rangée numérique. La touche 3 est dans la même colonne que la touche de la lettre C qui est l'initiale du mot cornu.

#### <span id="page-21-5"></span>*Caron*

La touche morte caron est activée en maintenant la touche Alt Gr enfoncée puis en appuyant sur la touche 4 de la rangée numérique. La touche 4 est dans la même colonne que la touche de la lettre V car le caron " ressemble graphiquement à cette lettre.

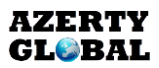

#### <span id="page-22-0"></span>*Brève et brève renversée*

La touche morte brève est activée en maintenant la touche Alt Gr enfoncée puis en appuyant sur la touche 5 de la rangée numérique.

La touche morte brève renversée est activée en maintenant les touches Alt Gr et Majuscule enfoncées puis en appuyant sur la touche 5 de la rangée numérique.

La touche 5 est dans la même colonne que la touche de la lettre B qui est l'initiale du mot brève.

#### <span id="page-22-1"></span>*Double grave*

La touche morte double grave est activée en maintenant la touche Alt Gr enfoncée puis en appuyant sur la touche 7 de la rangée numérique, c'est la touche de la lettre E accent grave è.

#### <span id="page-22-2"></span>*Point en chef et point souscrit*

La touche morte point en chef est activée en maintenant la touche Alt Gr enfoncée puis en appuyant sur la touche 8 de la rangée numérique.

La touche morte point souscrit est activée en maintenant la touche Alt Gr enfoncée puis en appuyant sur la touche 8 de la rangée numérique.

La touche 8 est dans la **même colonne** que la touche de la lettre I qui, en minuscule, est l'une des deux lettres de l'alphabet avec la lettre J à comporter un point.

#### <span id="page-22-3"></span>*Cédille et virgule souscrite*

La touche morte cédille est activée en maintenant la touche Alt Gr enfoncée puis en appuyant sur la touche 9 de la rangée numérique.

La touche morte virgule souscrite est activée en maintenant la touche Alt Gr enfoncée puis en appuyant sur la touche 9 de la rangée numérique.

La virgule souscrite ressemble fortement à la cédille et la touche 9 est la touche de la lettre C cédille ç .

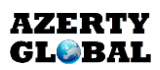

#### <span id="page-23-0"></span>*Macron*

La touche morte macron est activée en maintenant la touche Alt Gr enfoncée puis en appuyant sur la touche 0 de la rangée numérique. La touche 0 est dans la même colonne que la touche de la lettre M qui est l'initiale du mot macron.

#### <span id="page-23-1"></span>*Rond en chef*

La touche morte rond en chef est activée en maintenant la touche Alt Gr enfoncée puis en appuyant sur la touche 0 de la rangée numérique. La touche 0 est juste à côté de la touche du symbole degré ° qui est très similaire au rond en chef.

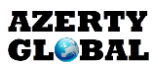